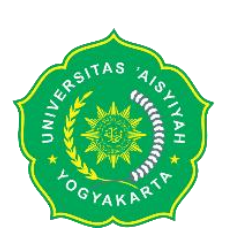

# **Enkripsi Email OpenPGP**

# **1. Installasi Mozilla Thunderbird**

Link unduh aplikasi<https://www.thunderbird.net/en-US/thunderbird/all/>

# **2. Konfigurasi Mozilla Thunderbird**

Registrasi email dan username yang aktif. Konfigurasi diperlukan untuk data sharing.

### Note:

IMP : email disimpan pada server POP3: email disimpan pada komputer secara lokal

# **3. Generate Key Pair** (Enkripsi End-to-End)

- a. Pengaturan akun pada "Enkripsi Ujung ke Ujung"
- b. "Tambahkan kunci" untuk menambahkan kunci OpenPGP.
- c. Pilih protokol email yang didukung server email masing-masing, lalu klik done. Klik Finish setelah berhasil melakukan proses konfigurasi akun.
- d. Pilih "Buat Kunci OpenPGP baru" apabila belum memiliki pasangan kunci publik dan private, dan apabila telah memiliki pasangan kunci dapat dipilih "Impor Kunci OpenPGP yang sudah ada"
- e. Mengatur masa kadaluarsa atau masa berlaku kunci dan algoritma enkripsi serta Panjang kunci yang akan dibangkitkan.

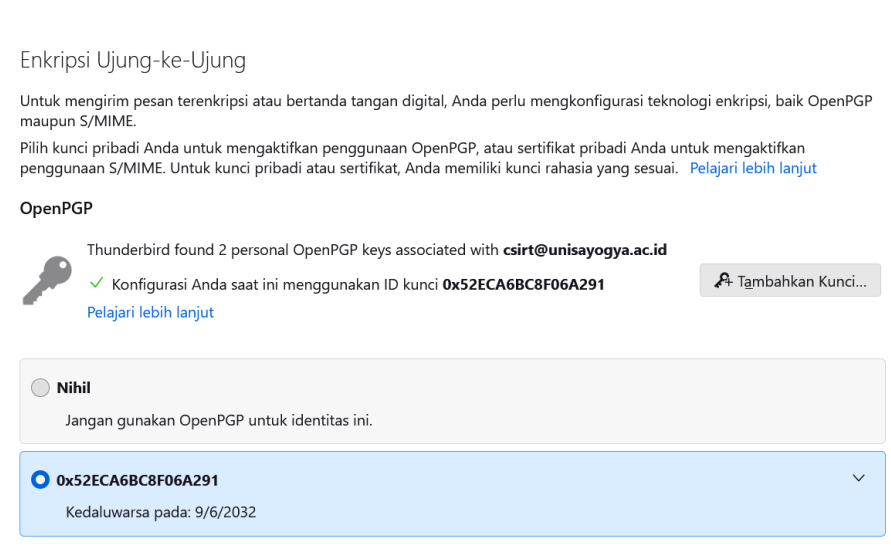

### **4. Pertukaran Kunci Publik PGP**

a. Mengirimkan Pesan Terenkripsi dengan OpenPG

Membuat pesan email baru, menu "Keamanan" pilih "Open PGP" lalu "Lampirkan Kunci Publik Saya" dan "Enkripsi Subjek"

"Open PGP" pilih "Encrypt" otomatis Encrypt Subject dan Digitally Sign akan tervalidasi.

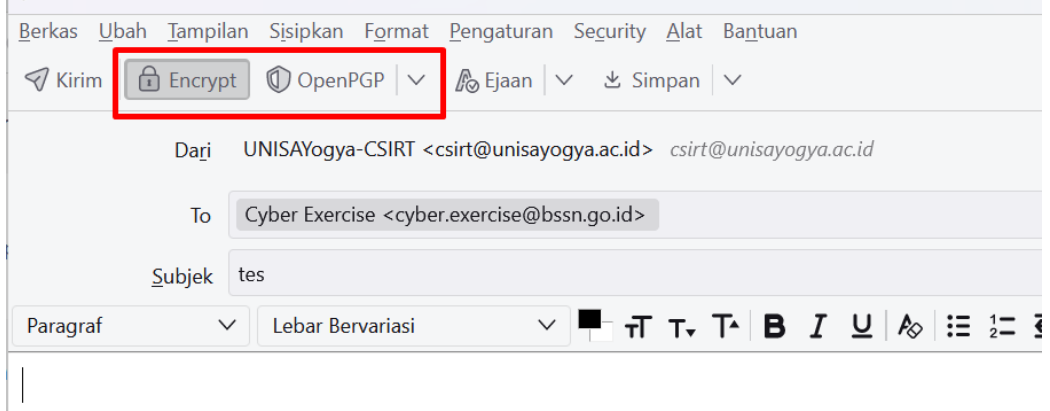

b. Public Key dari Pesan Terenkripsi

Komunikasi dengan pesan terenkripsi dengan public key PGP harus dimiliki oleh kedua belah pihak.

Unduh public key dari pesan terenkripsi yang diterima

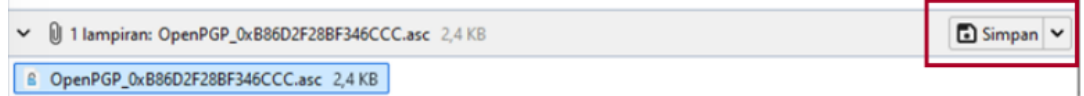

#### Menambahkan public key ke daftar OpenPGP

"Manajer Kunci OpenPGP" pada halaman "Enkripsi Ujung ke Ujung" Klik "File" kemudian lakukan Import Kunci Publik dari File yang ada

|     |                       | UX8 IF / E00 / 4 EZYJLOU                       |               |  |                         |         |             |   |                |
|-----|-----------------------|------------------------------------------------|---------------|--|-------------------------|---------|-------------|---|----------------|
| ana | Manajer Kunci OpenPGP |                                                |               |  |                         |         |             | × |                |
|     |                       | Tampilkan (V)<br>Keyserver<br>File Sunting (E) | Menghasilkan  |  |                         |         |             |   |                |
|     |                       | Impor Kunci Publik Dari File                   |               |  |                         |         |             |   | ci lair        |
|     |                       | Impor Kunci Rahasia Dari File                  |               |  | $\wedge$ ID Kunci       | Created | Kedaluwarsa |   |                |
|     |                       | Impor Pembatalan Dari File                     | $\text{side}$ |  | 0xAD572A87944 8/22/2022 |         | 8/21/2025   |   |                |
|     |                       | Ekspor Kunci Publik Ke File                    | qya.ac.id>    |  | 0x15CAE22371 8/30/2022  |         | 8/29/2026   |   |                |
|     |                       | Kirim Kunci Publik Lewat Surel                 | ra.ac.id>     |  | 0x52ECA6BC8F 9/9/2022   |         | 9/6/2032    |   |                |
|     |                       | Cadangkan Kunci Rahasia Ke File                | .ac.id>       |  | 0x81F7E6674E2 9/8/2022  |         | 9/5/2032    |   |                |
|     |                       | Muat Ulang Singgahan Kunci<br>$T_1, 4, $       |               |  |                         |         |             |   | $\overline{B}$ |

Pilih "Diterima (belum diverifikasi)" lalu klik "Oke"

c. Mengirimkan Pesan Terenkripsi

Pesan terenkripsi dikatakan aman apabila kedua belah pihak telah melakukan pertukaran kunci (*enkripsi end-to-end*)

#### Contoh email yang belum terenkripsi

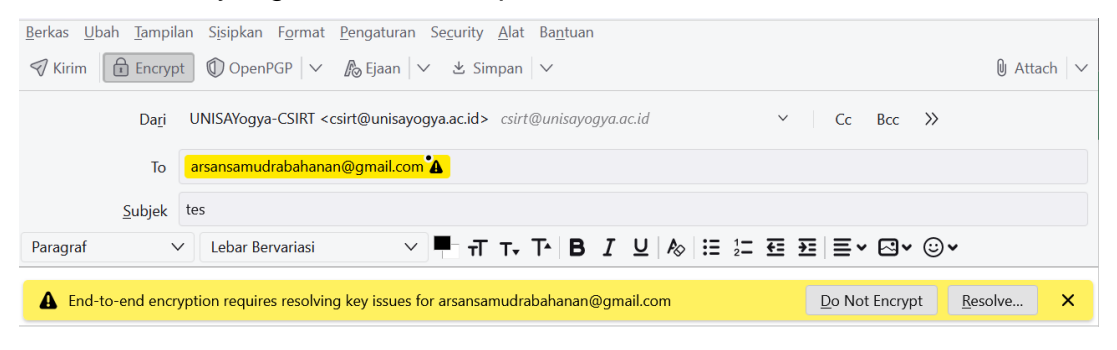

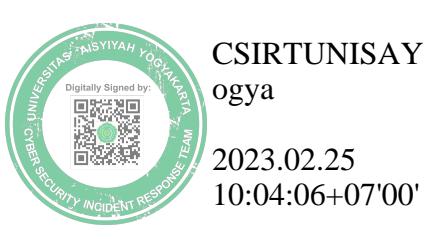